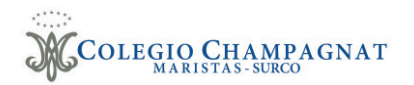

## **Guía de registro curso de verano 2023 Guía de registro - Academias de Verano 2024**

Link registro a talleres de verano:

https://champagnat.sieweb.com.pe/sistema/inscripcion-vacaciones

1. Presionamos el boton Siguiente para comenzar con el registro.

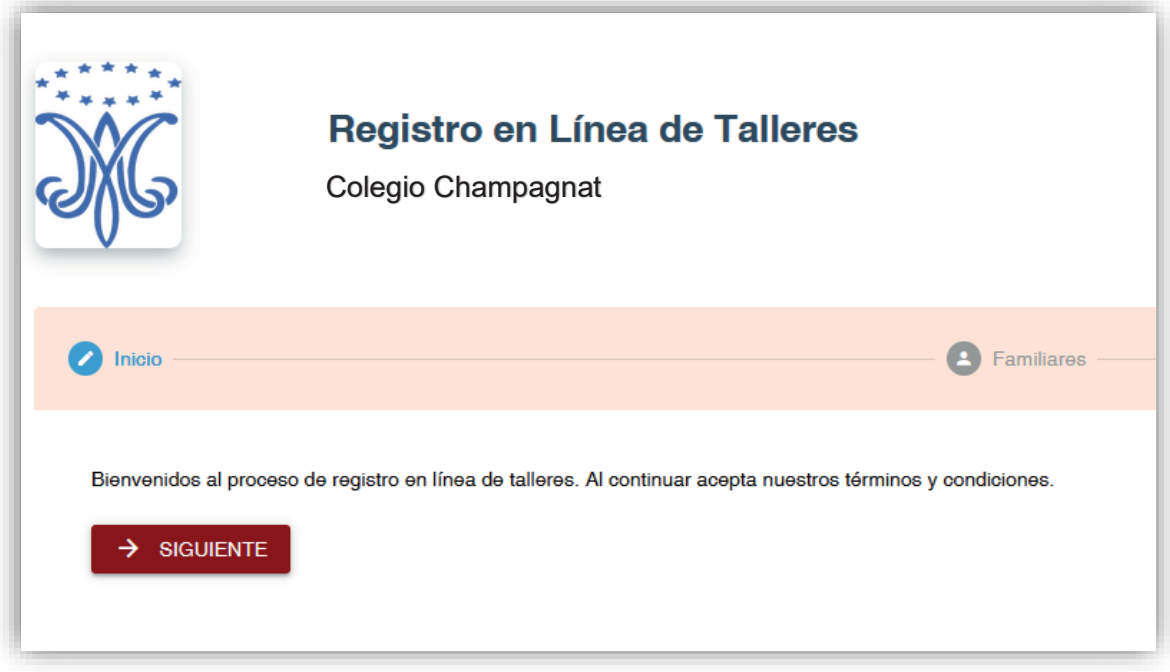

2. Presionamos el botón Agregar.

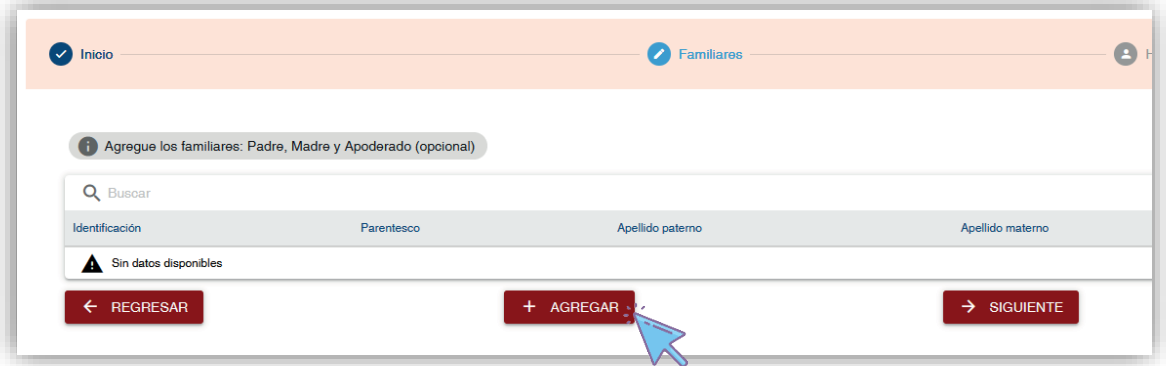

3. Completamos la información requerida del padre, madre y/o apoderado (opcional).

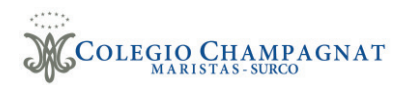

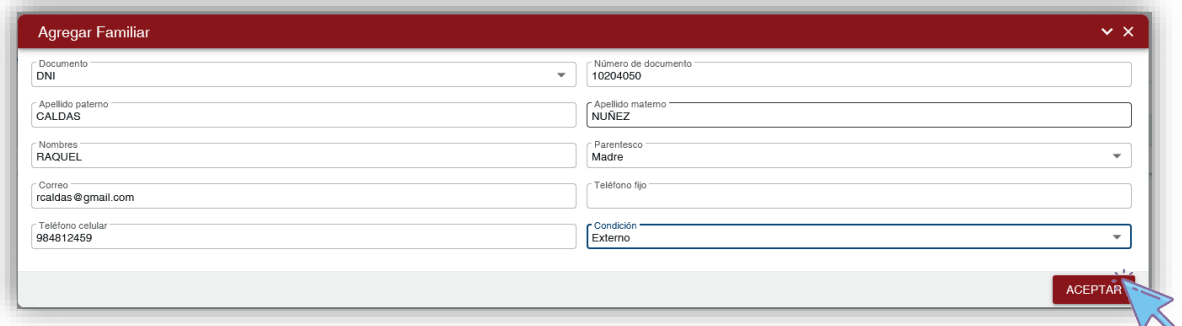

4. Una vez completado la información de los padres presionar siguiente.

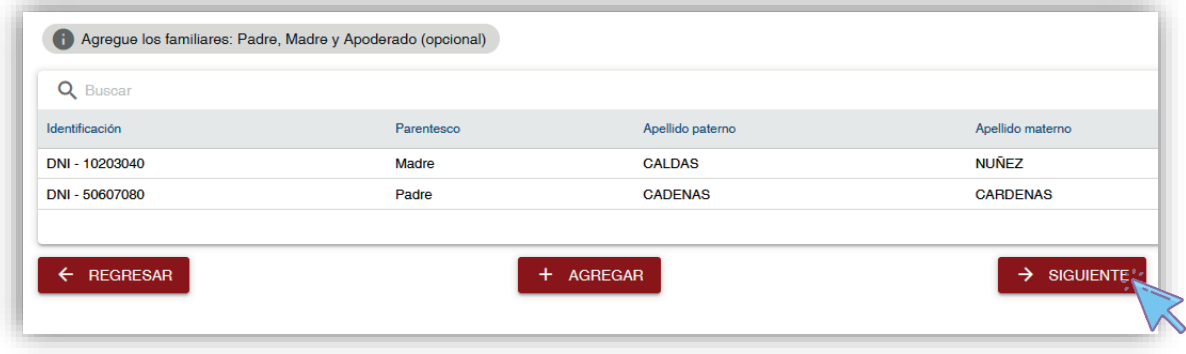

5. Agregamos a los participantes (Hijos). Igual que el paso número 2 y 3.

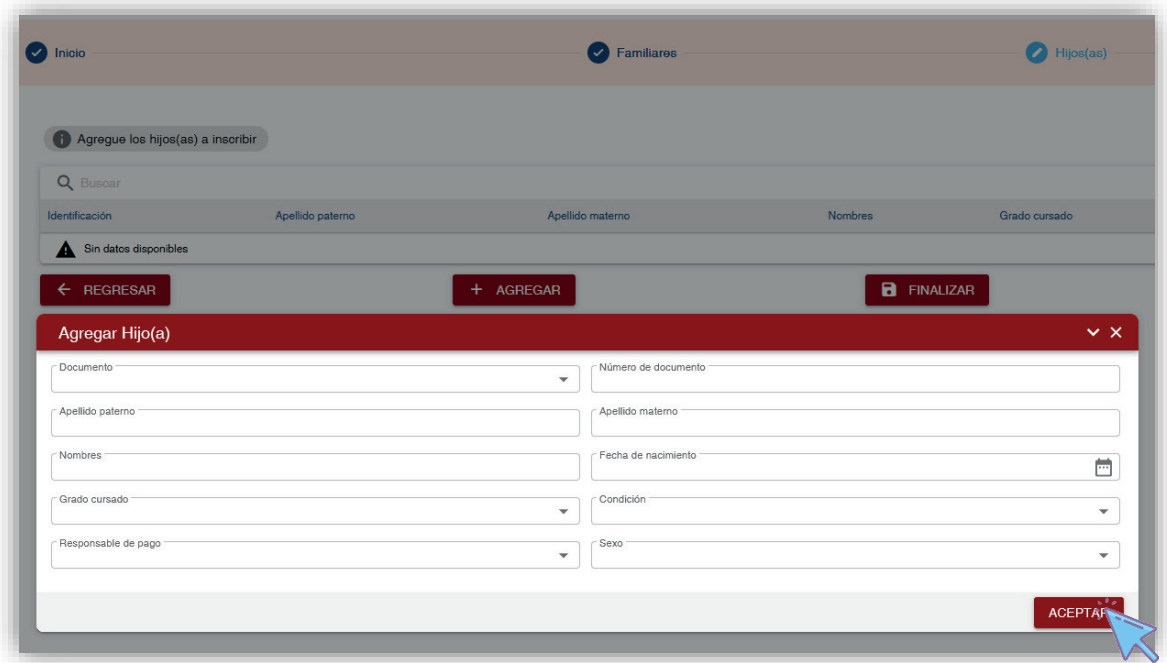

6. Para culminar con el registro presionamos el botón Finalizar y luego aceptar.

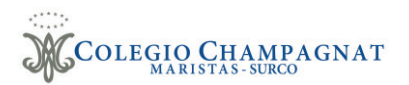

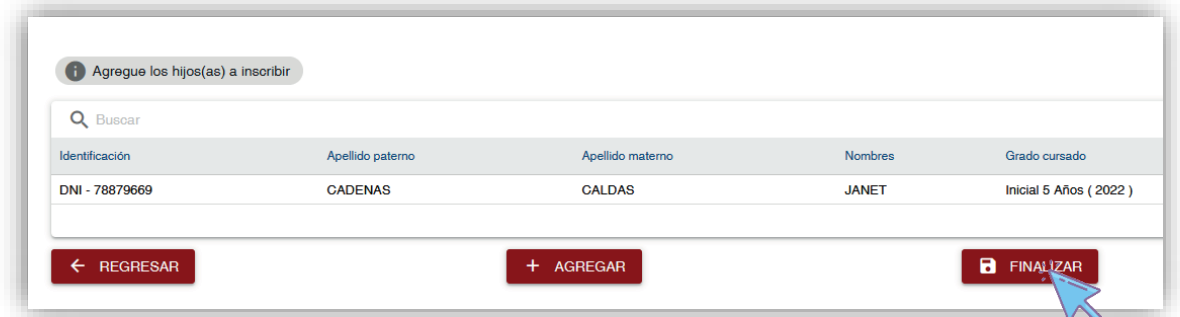

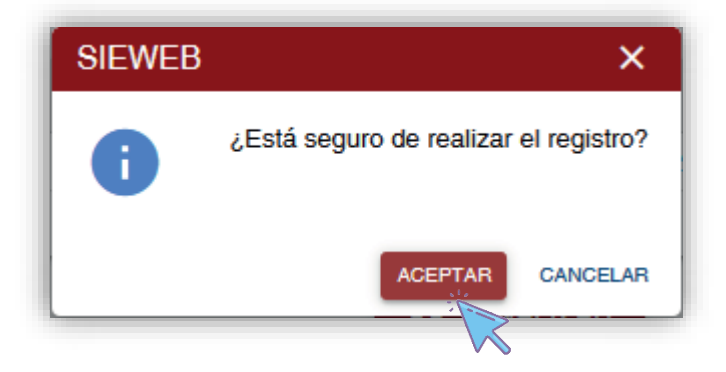

7. Se muestra la siguiente pantalla y a su vez se envía un correo electrónico con dicha información.

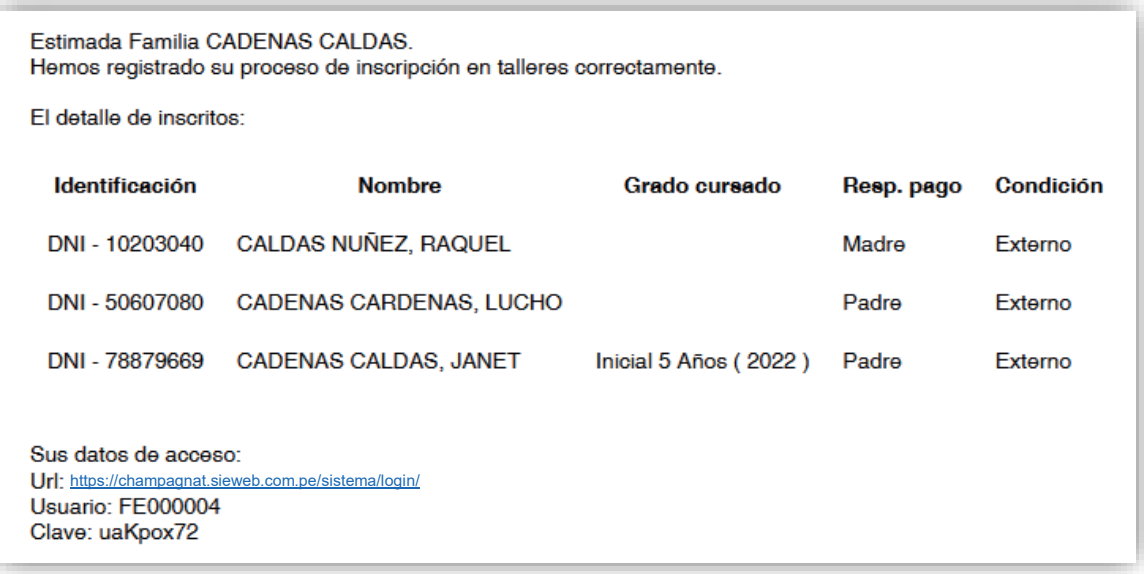

8. Ahora ingresamos al siguiente link e iniciamos sesión para el registro a los cursos de vacaciones: https://champagnat.sieweb.com.pe/sistema/login/

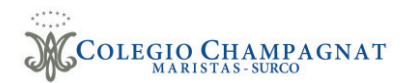

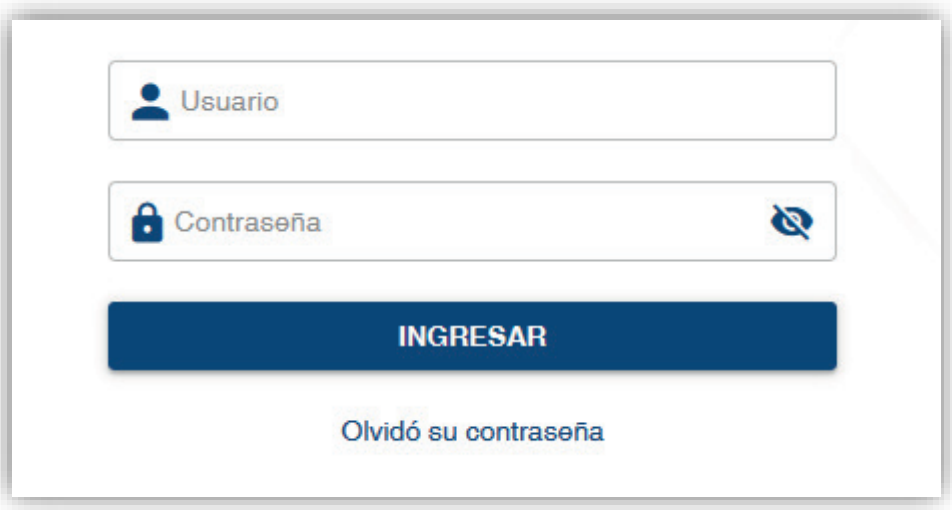

9. Nos dirigimos al menú "Academias" / Inscripción

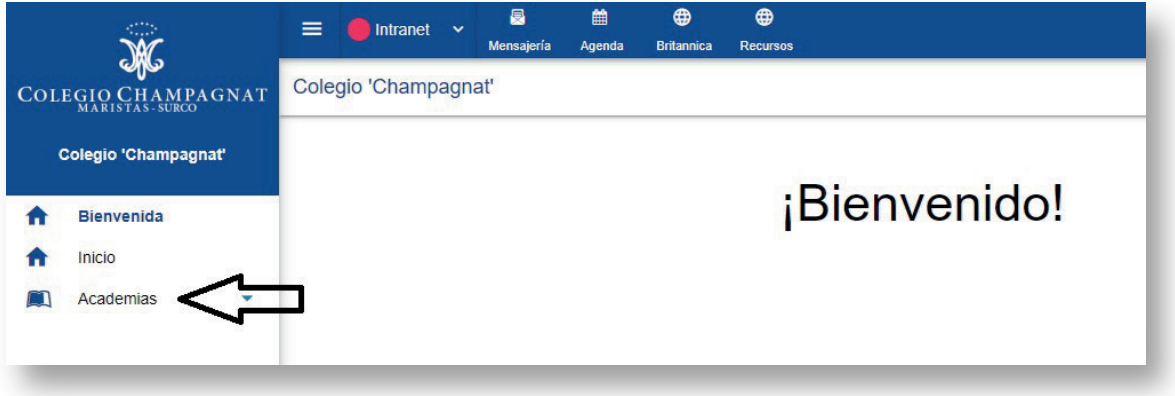

10. Seleccionamos el estudiante, el programa, el curso y agregamos el curso de nuestro interés al carrito de compras.

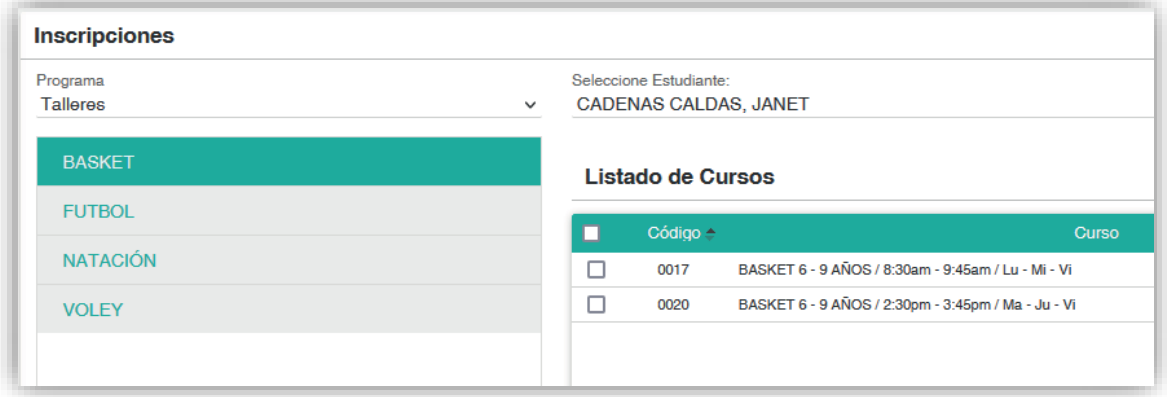

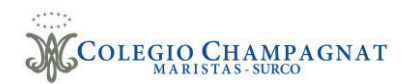

11. Para inscribirnos al curso o los cursos seleccionados vamos al botón:

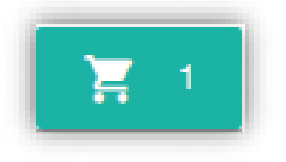

12. Culminamos la inscripción presionando el botón "Grabar".

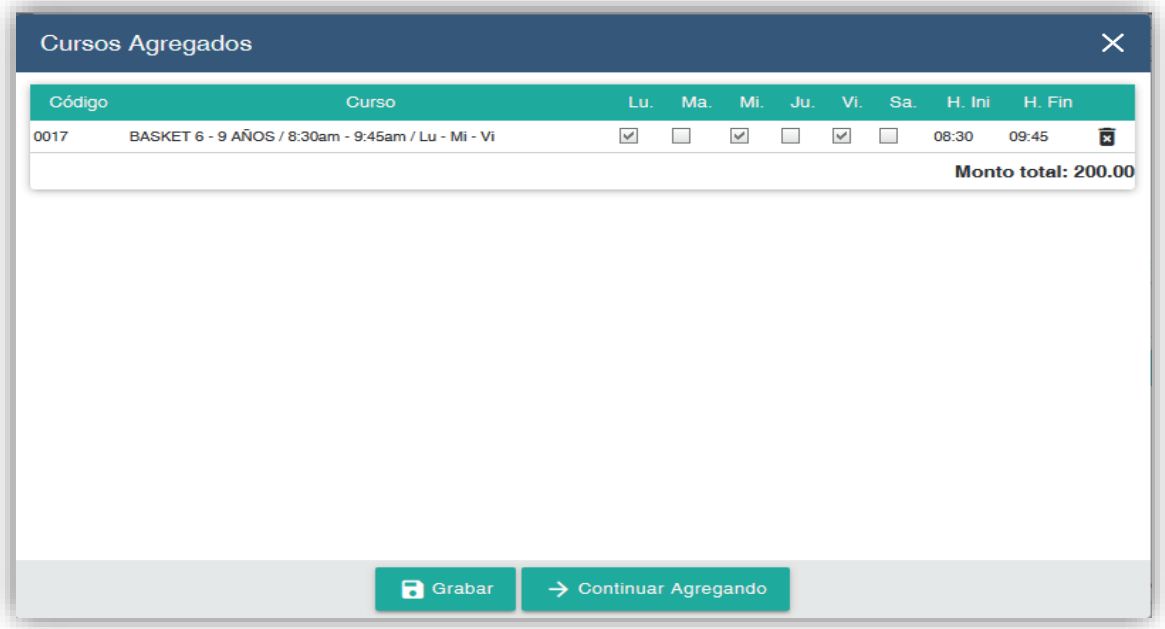

13. Para generar el código CIP de pago efectivo, seleccionamos el curso inscrito y presionamos el botón "Pagar".

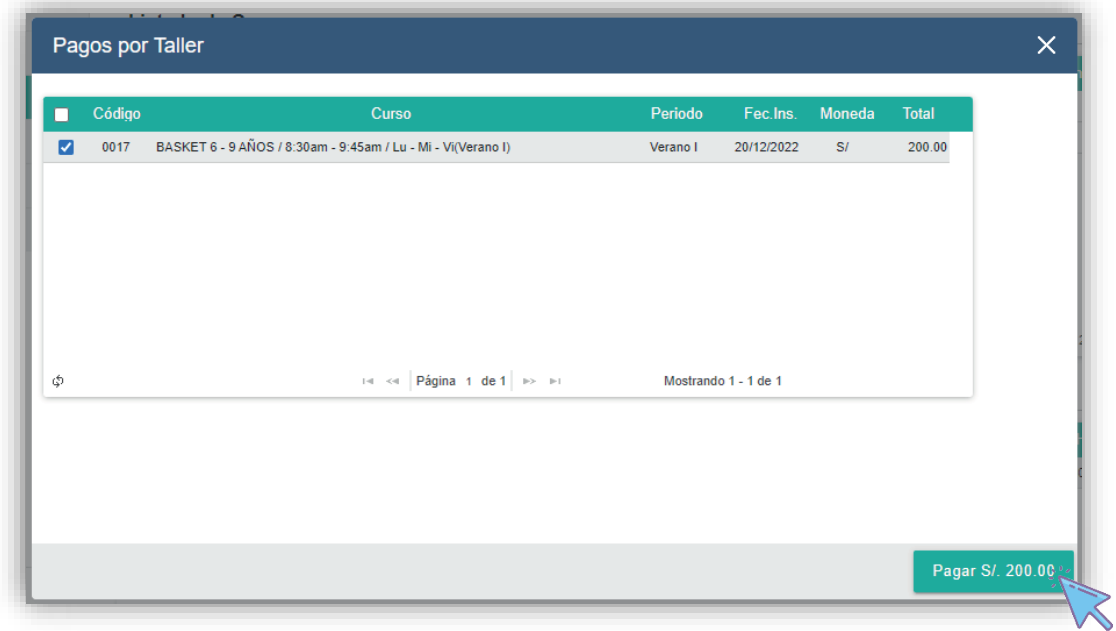

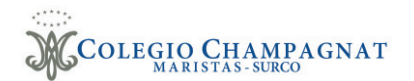

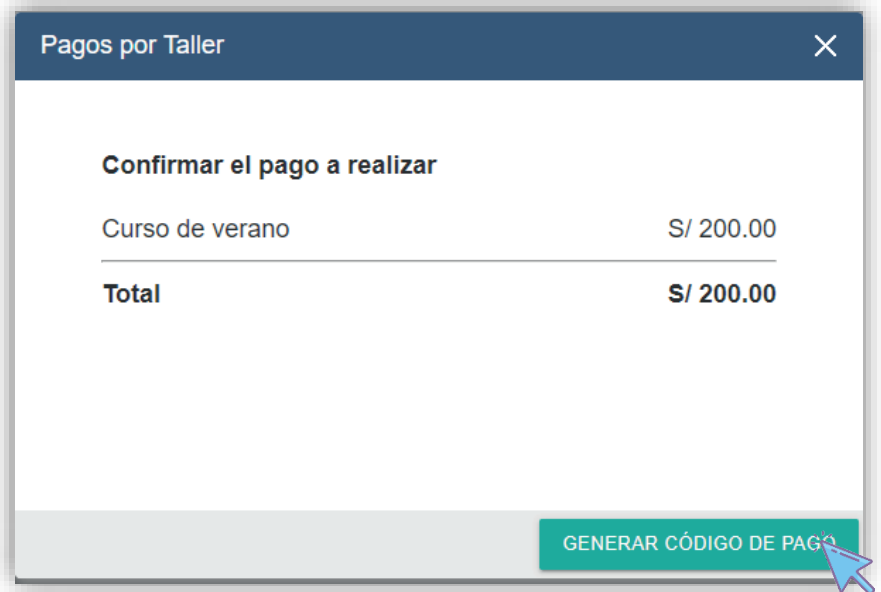

14. Se muestra la modalidad de pago, el código CIP y el monto a pagar del o los cursos inscritos.

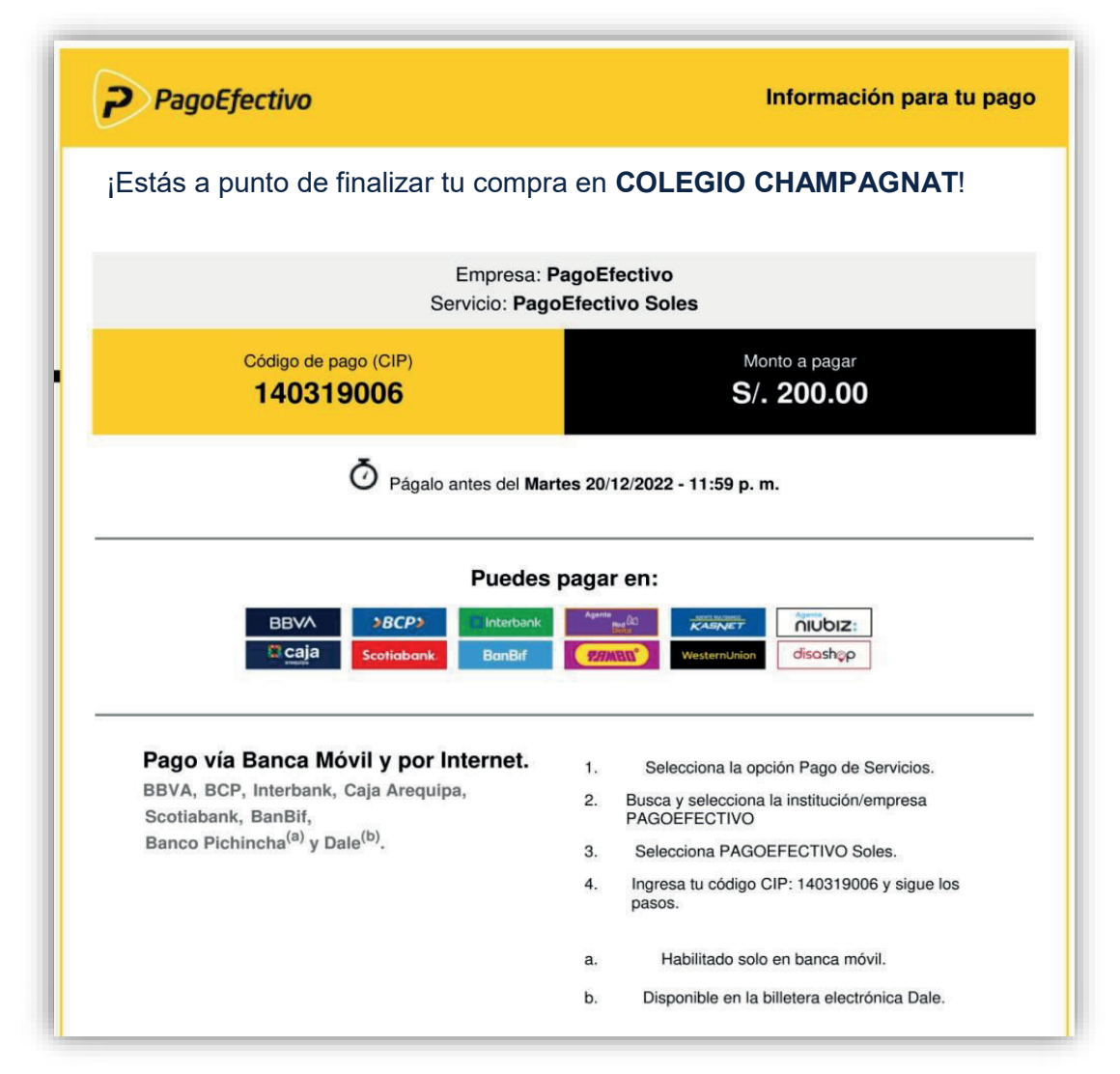